## Operating the Turntable

1. Open the plastic case and put the vinyl album on the turntable with the side you want to record facing up.

2. Release the tonearm clamp **(a)**  and raise the cueing lever **(b)** .

3. Position the needle over the beginning (the outside) **(c)** of the album or track and lower the cueing lever **(b)** .

4. Turn the power knob on **(d)** .

5. Set the speed **(e)** to match the album's recorded speed (typically 33).

6. Use the "Start/Stop" button when you want to start and stop playing the record **(f)** .

7. When you are finished, lift the cueing lever **(b)**, bring the tonearm over into the tonearm clamp **(a)**, lower the cueing lever **(b)** and put the tonearm clamp back over the tonearm **(a)** .

8. With the power knob **(d)** turn o ff the turntable and remove your album.

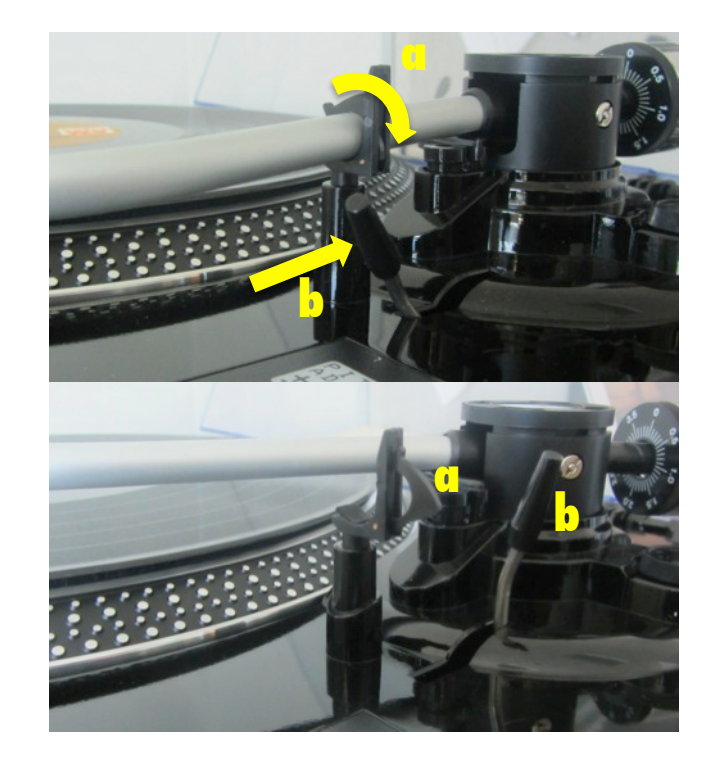

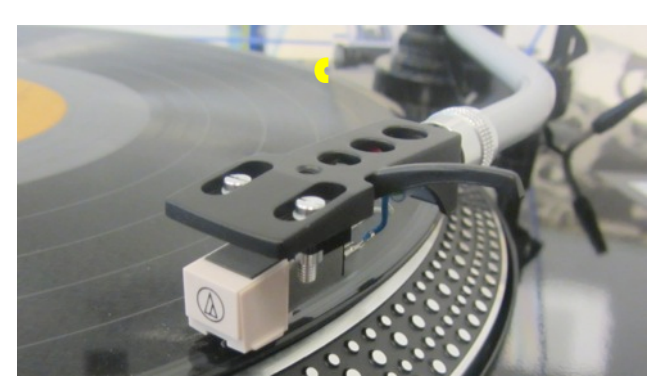

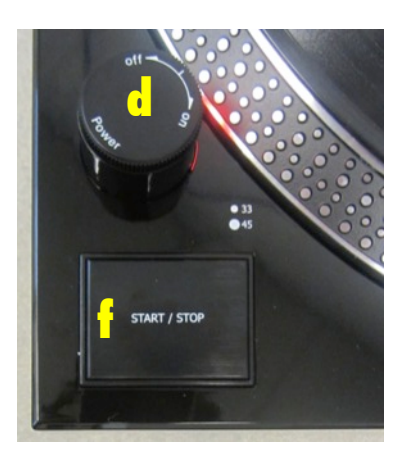

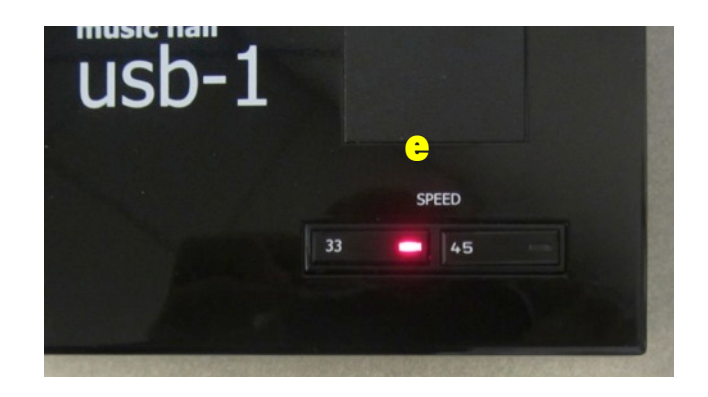

## Using GarageBand to Convert Your Vinyl

1. Click the **GarageBand** icon on the dock at the bottom of the screen. The project **Vinyl Conversion** will open.

2. Make sure your vinyl is cued up and click the red record button at the top of the window, then press the **Start/Stop**  button on the turntable. The track should begin to play.

3. When the track is done, click the grey stop square at the top of the window to stop recording, and press the **Start/Stop** button on the turntable to stop the turntable.

4. Under the **Share** menu, select **Export Song to Disk**.

5. Name the track, select your flash drive under the **Where** menu, and click export. 

6. The track is now on your flash drive. Quit out of GarageBand and repeat steps 1-9 for as many tracks as you want to record.

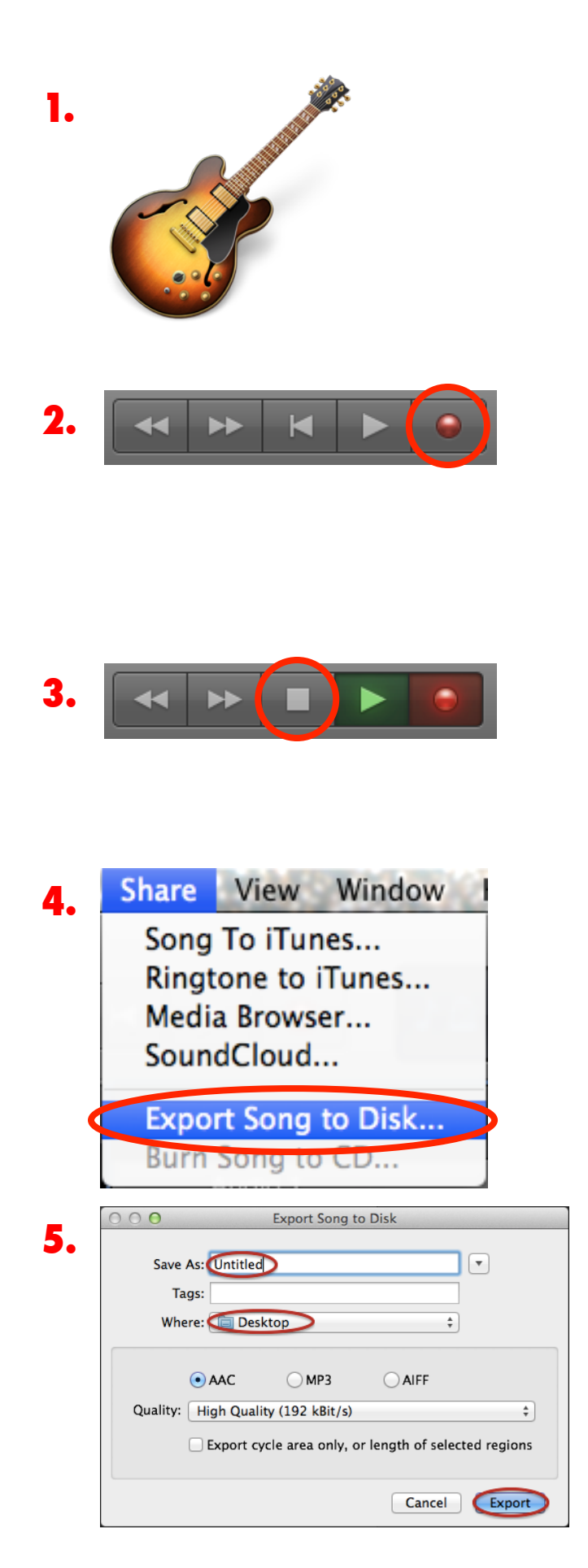

## Burning an Audio CD Using iTunes

1. Click the **iTunes** icon on the dock at the bottom of the screen.

2. Import the tracks you would like to burn into iTunes (drag them into the iTunes window).

3. Under **Music** go to **Playlists**, click the plus at the bottom right, and select **New Playlist.**

4. The playlist will shows up on the right side of the window, name it and drag the tracks you want to burn into it. Once you have added all the tracks you want, click **Done** (CDs can record up to 80 minutes).

5. Insert a blank CD into the disc drive.

6. In iTunes, under the **File**  menu select **Burn Playlist to Disc.**

7. Click **Burn**, when the CD is done burning click the eject button on the top right of the Keyboard.

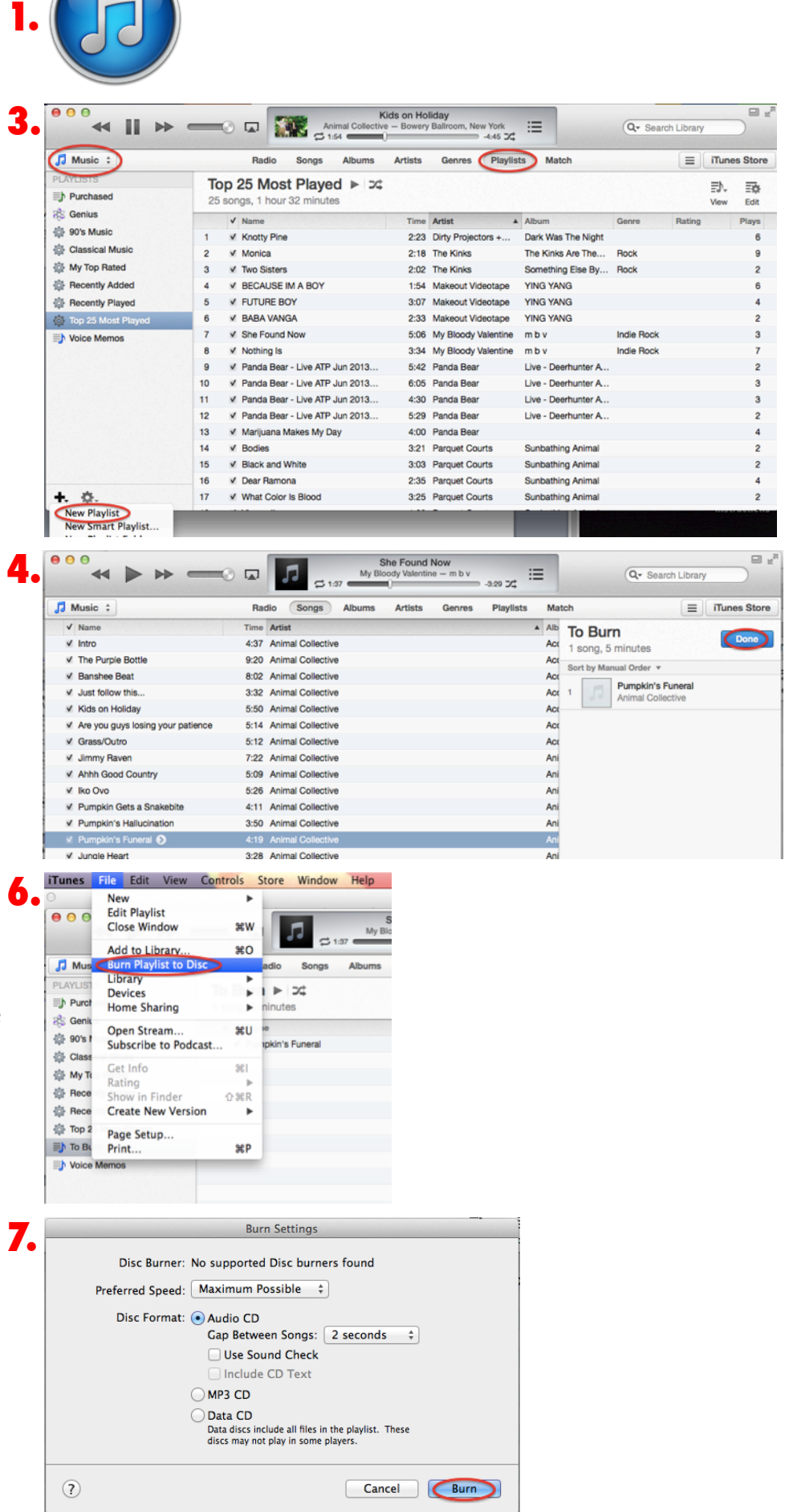